# **PACC EOFFICE** ระบบสำนักงานอิเล็กทรอนิกส์ สำนักงาน ป.ป.ท.

### กำรจองห้องประชุม

เมื่อเข้าสู่ระบบแล้ว จากหน้าจอเมนูหลัก เลือกเมนู E-Office $\rightarrow$ ระบบจองห้องประชุม ดังรูป 3.1 จะปรำกฏหน้ำจอเมนูหลักระบบจองห้องประชุม ดังรูป 3.2

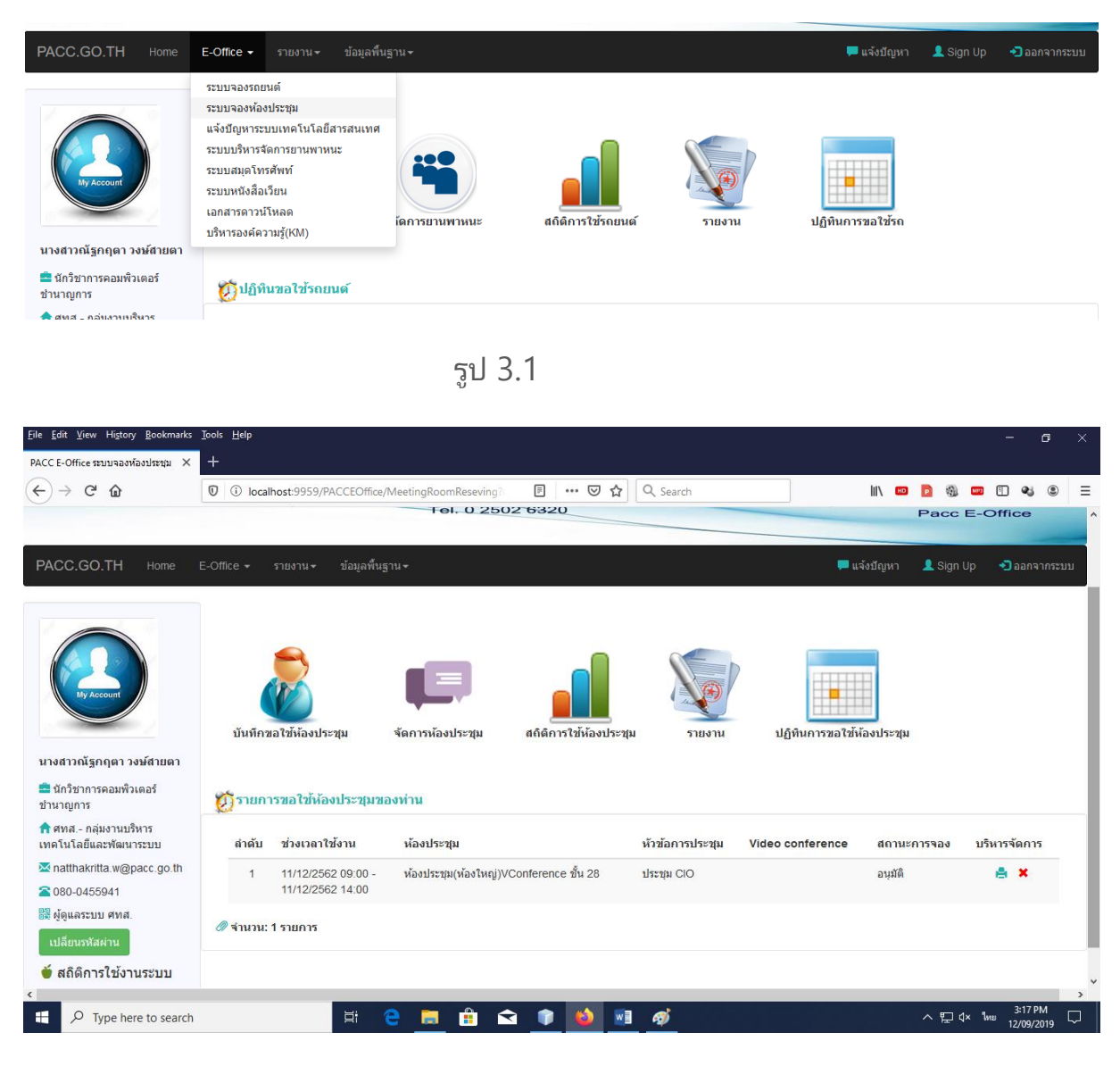

รูป 3.2

เมนูหลักการทำงานของระบบจองห้องประชุม มีรายละเอียดดังนี้

- บันทึกขอใช้ห้องประชุม ใช้เพื่อทำรายการจองห้องประชุมในระบบ

- จัดการห้องประชุม ใช่เพื่อจัดการเกี่ยวกับรายการจองห้องประชุม เช่น การ จัดการเกี่ยวกับรายการใช้งาน video conference การยกเลิกการจองห้อง เป็ นต้น \*\*เฉพำะ user ในส่วนจัดกำรห้องประชุมเท่ำนั ้น

- สถิติการใช้ห้องประชุม ใช้เพื่อการดูสถิติการใช้ห้องประชุมแต่ละห้อง \*\*เฉพำะ user ในส่วนจัดกำรห้องประชุมเท่ำนั ้น
- รายงาน ใช้เพื่อดูสรุปรายงานการใช้งานห้องประชุม \*\*เฉพำะ user ในส่วนจัดกำรห้องประชุมเท่ำนั ้น
	- ปฏิทินการขอใช้ห้องประชุม ใช้เพื่อตรวจสอบตารางการใช้งานห้อง ประชุมในแต่ละวัน

หากต้องการทำรายการจองห้องประชุมให้คลิกที่ปุ่ม "บันทึกขอใช้ห้องประชุม" จะปรำกฏหน้ำจอดังรูป 3.3

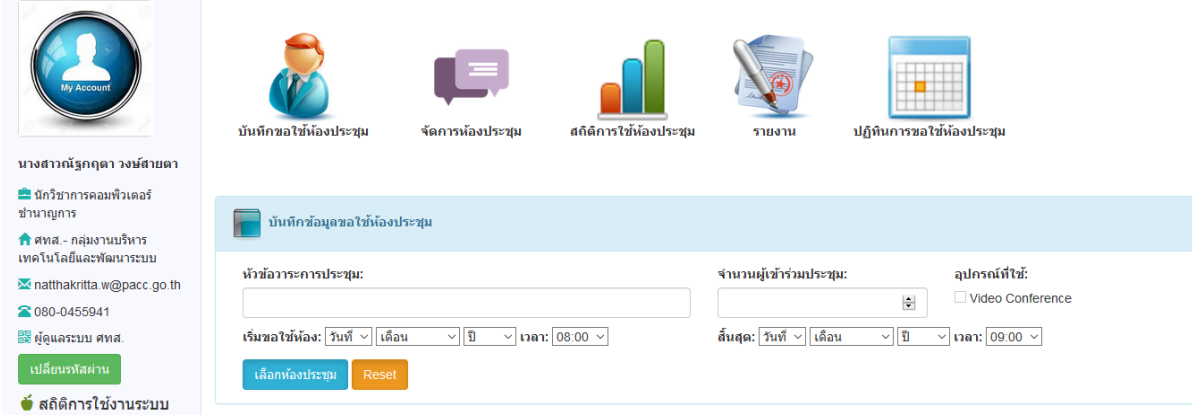

รูป 3.3

### จำกหน้ำจอ 3.3 ป้ อนรำยละเอียดต่ำงๆของรำยกำรจองห้องประชุม ดังรูป 3.4-3.5

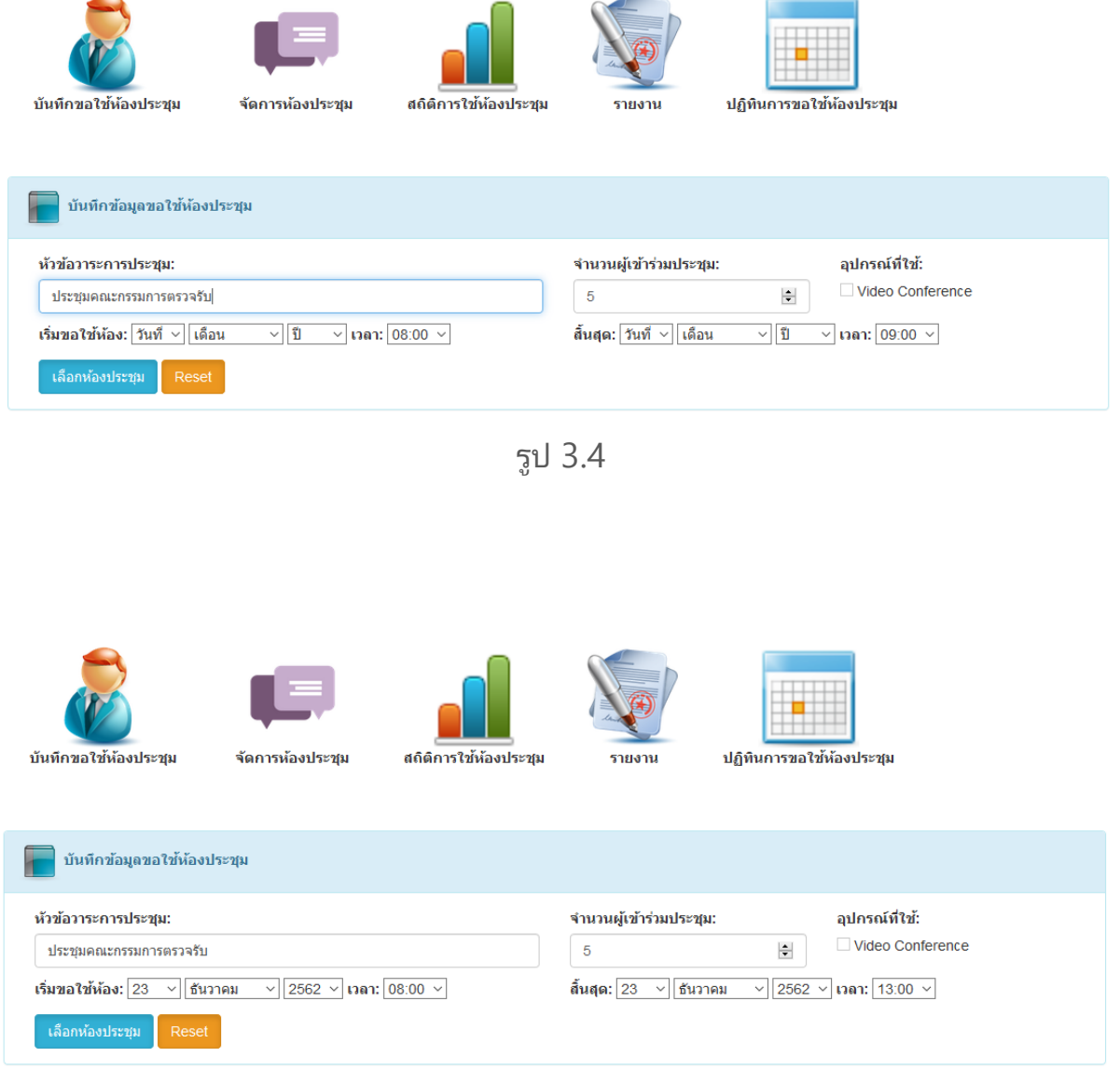

รูป 3.5

เมื่อป้อนข้อมูลครบถ้วนแล้ว ให้คลิกที่ปุ่ม "เลือกห้องประชุม" เพื่อทำการเลือกห้อง ประชุมที่สามารถใช้งานได้ในวันที่ต้องการจอง ดังรูป 3.6

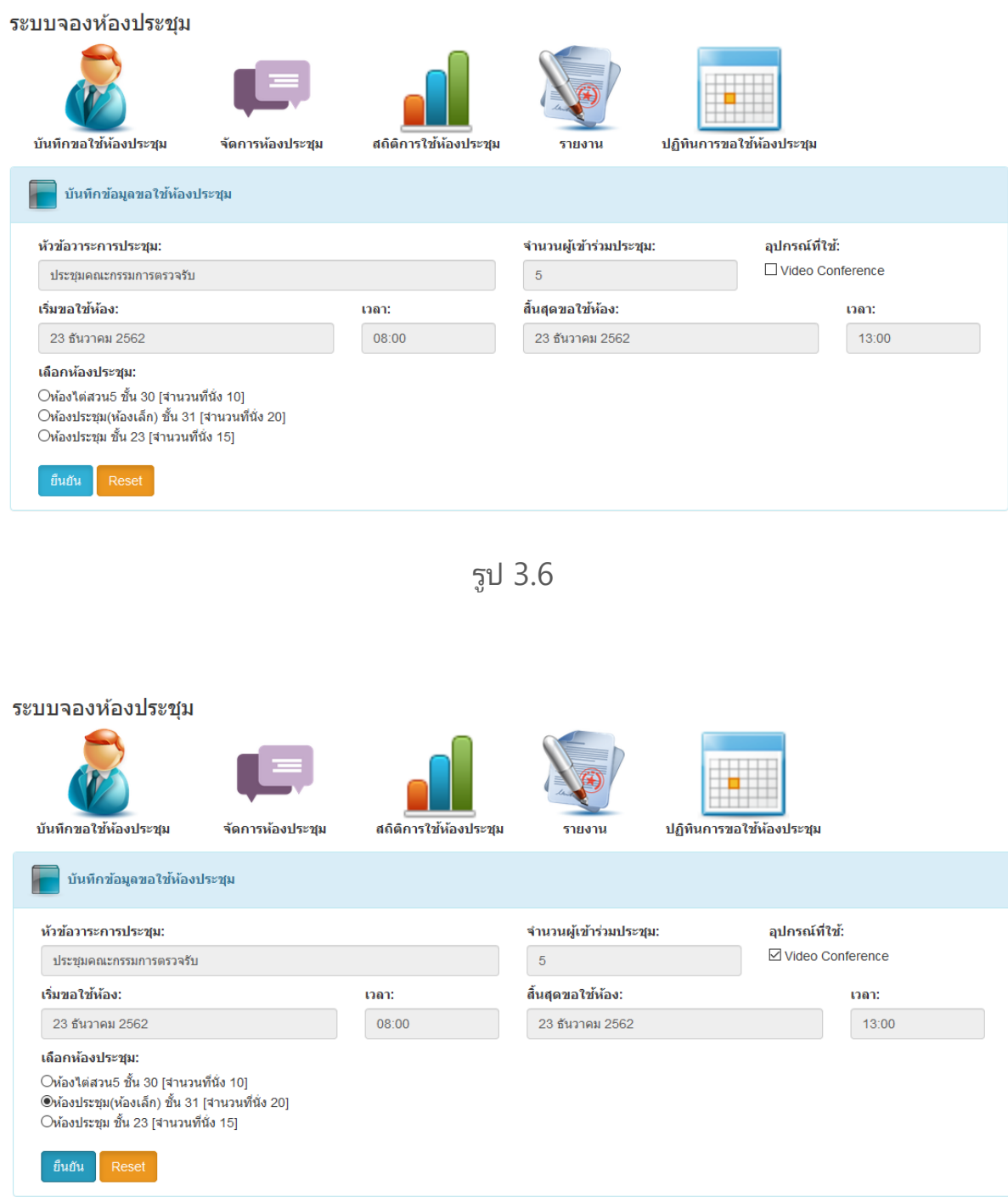

รูป 3.7

ทำการเลือกห้องประชุมที่ต้องการใช้งาน แล้วคลิกที่ปุ่ม "ยืนยัน" ดังรูป 3.7

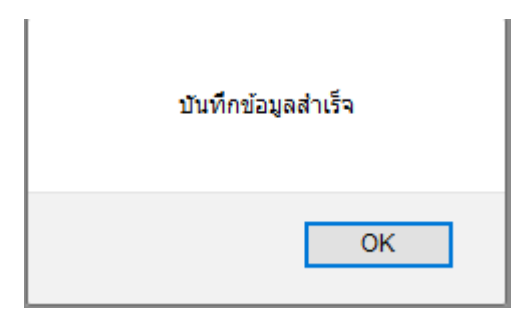

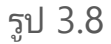

เมื่อบันทึกรายการจองห้องประชุมเรียบร้อยแล้ว จะแสดงข้อความ ดังรูป 3.8

รายการจองห้องประชุมจะปรากฏที่หน้าจอ "รายการขอใช้ห้องประชุมของท่าน" ดังรูป

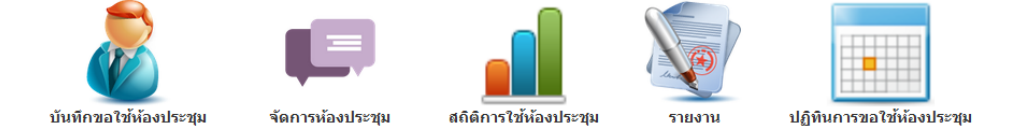

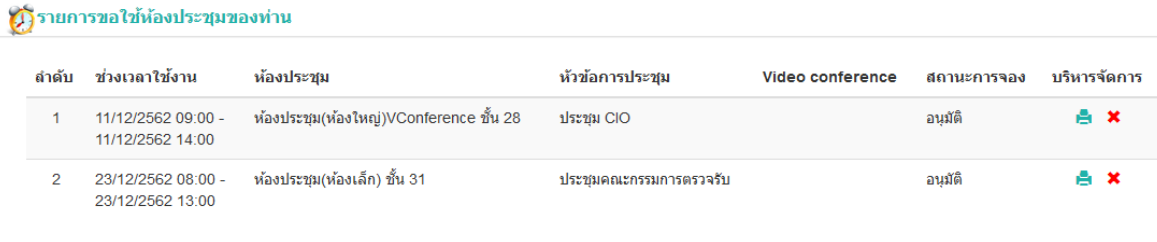

⊘ี จำนวน: 2 รายการ

รูป 3.9

### ิการพิมพ์เอกสารใบจองห้องประชุม ให้คลิกที่ปุ่ม "พิมพ์เอกสาร" ดังรูป 3.10

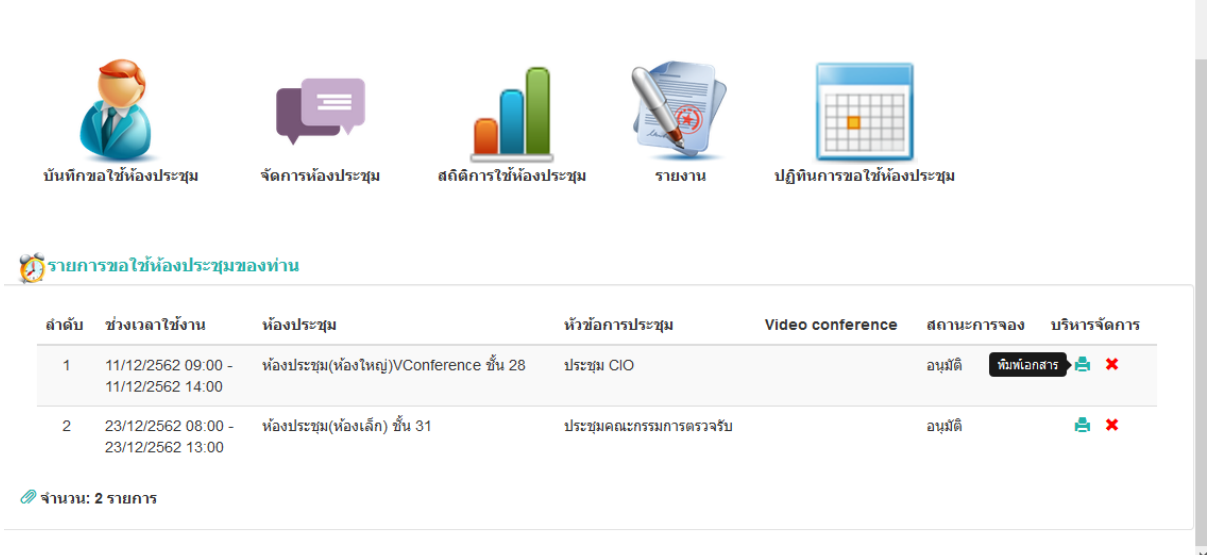

รูป 3.10

### การยกเลิกรายการจองห้องประชุม ให้คลิกที่ปุ่ม "ยกเลิกรายการ" เพื่อยกเลิกรายการ จอง ดังรูป 3.11

|       | บันทึกขอใช้ห้องประชุม                              | จัดการห้องประชุม                        | สถิติการใช้ห้องประชุม | รายงาน          | ปฏิทินการขอใช้ห้องประชุม |             |              |
|-------|----------------------------------------------------|-----------------------------------------|-----------------------|-----------------|--------------------------|-------------|--------------|
|       |                                                    |                                         |                       |                 |                          |             |              |
| ลำดับ | ()) รายการขอใช้ห้องประชุมของท่าน<br>ช่วงเวลาใช้งาน | ห้องประชุม                              |                       | หัวข้อการประชุม | Video conference         | สถานะการจอง | บริหารจัดการ |
| и     | 11/12/2562 09:00 -<br>11/12/2562 14:00             | ห้องประชุม(ห้องใหญ่)VConference ชั้น 28 |                       | ประชม CIO       |                          | อนมัติ      | A X          |

รูป 3.11

## เมื่อยกเลิกรายการจอง จะแสดงข้อความแจ้งเตือนดังรูป 3.12

บริหาร จัดการ a x

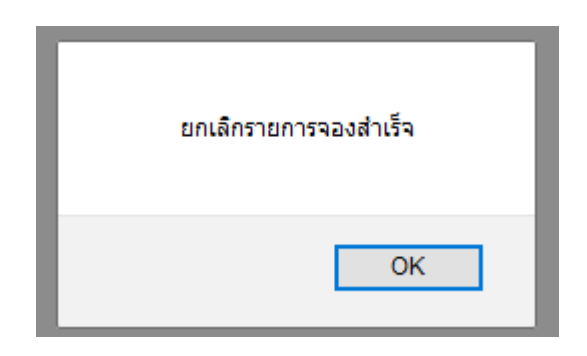

รูป 3.12

 รำยกำรจองห้องประชุมจะถูกยกเลิก และปรำกฏข้อควำมแสดงรำยละเอียดของ ผู้ยกเลิกรำยกำร ในคอลัมน์ "สถำนะกำรจอง" ดังรูป 3.13

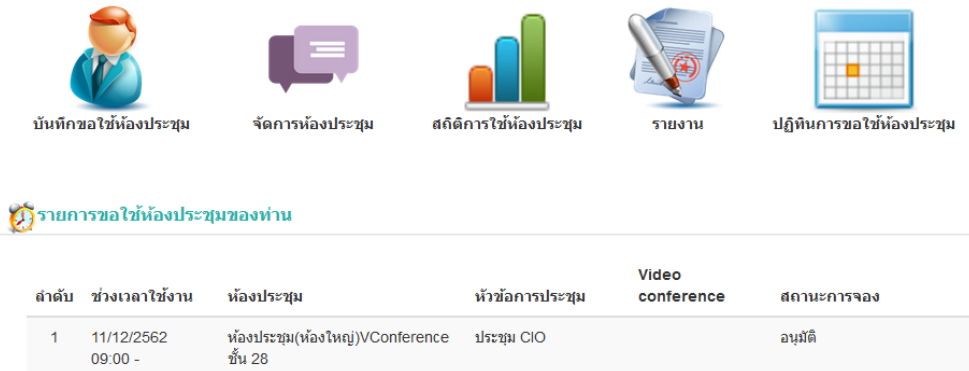

|   | 11/12/2562<br>14:00                            |                             |                            |                                                                     |    |  |
|---|------------------------------------------------|-----------------------------|----------------------------|---------------------------------------------------------------------|----|--|
| 2 | 23/12/2562<br>$08:00 -$<br>23/12/2562<br>13:00 | ห้องประชม(ห้องเล็ก) ชั้น 31 | ประชมคณะกรรมการ<br>ตรวจรับ | ยกเลิกโดยผ่ไช้งาน<br>นางสาวณัฐกฤตา วงษ์สายตา 09/12/2562<br>15:44:56 | А× |  |
|   | $\mathscr{D}$ จำนวน: 2 รายการ                  |                             |                            |                                                                     |    |  |

รูป 3.13

การตรวจสอบตารางการจองห้องประชุม ให้คลิกที่ปุ่ม "ปฏิทินการขอใช้ห้องประชุม" จะแสดงรายการขอใช้ห้องประชุมในวันปัจจุบันออกมา ดังรูป 3.14

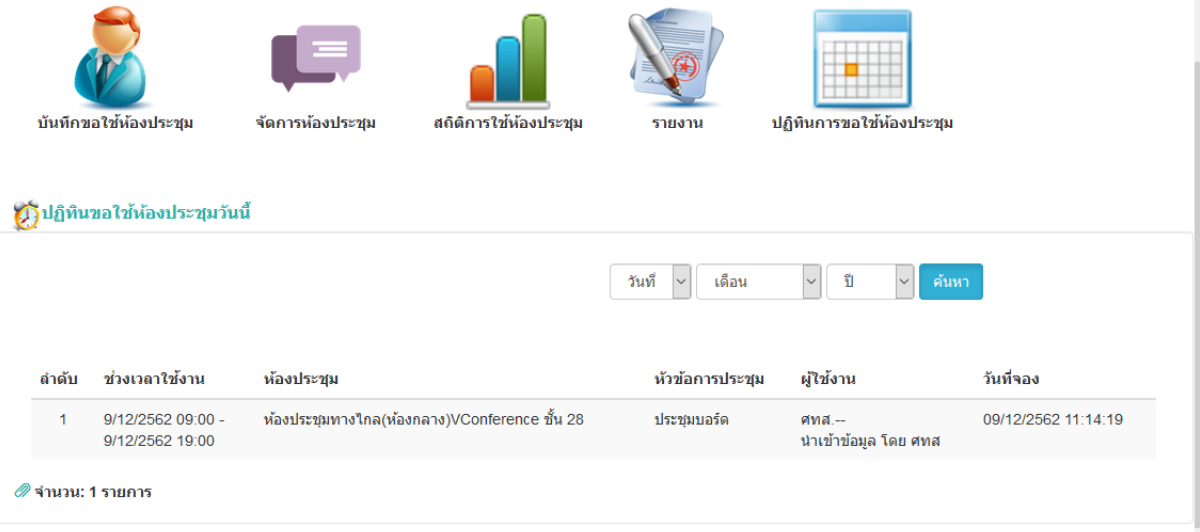

รูป 3.14

หากต้องการค้นหารายการจองห้องประชุมในวันอื่นๆ ให้ทำการเลือกเงื่อนไข วัน เดือน ปี ที่ต้องการ แล้วคลิกที่ปุ่ม "ค้นหา″ ดังรูป 3.15

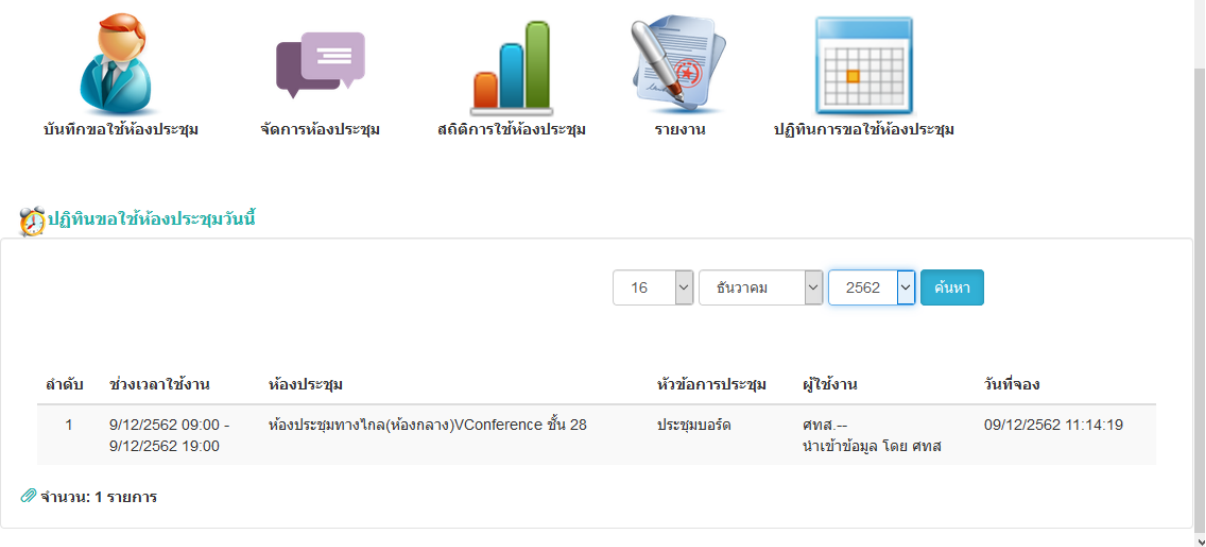

รูป 3.15

หากมีรายการจองห้องประชุมในวันที่ค้นหา จะแสดงข้อมูลรายการจอง ดังรูป 3.16

()) ปฏิทินขอใช้ห้องประชุม

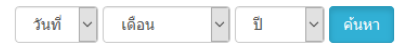

### รายการขอใช้ห้องประชุมประจำวันที่ 16 เดือน ธันวาคม พ.ศ. 2562 ลำดับ ช่วงเวลาใช้งาน ห้องประชุม หัวข้อการประชุม ผู้ใช้งาน วันที่จอง ห้องใต่สวน4 ชั้น 30 กปท.๕-กลุ่มงานปราบปรามการทุจริตหน่วยงานใน 02/12/2562  $\overline{1}$ 16/12/2562 จำนำข้าว านาคน กลุ่มรายนาคนนาค<br>สังกัดสำนักนายกรัฐมนตรี<br>วิชญะ จ้อนเมือง  $08:00 -$ 14:20:59 20/12/2562  $17:00$  $\overline{2}$ 16/12/2562 ห้องประชุมทางใกล(ห้องกลาง ศทส.--09/12/2562 ประชุมบอร์ด .......<br>นำเข้าข้อมูล โดย ศทส  $09:00 -$ )VConference ขั้น 28 11:15:53 16/12/2562 19:00 16/12/2562 ห้องประชุม ชั้น 23 ประชุมสวัสดิการภายในสำนัก ึกบบ.-ฝ่ายสวัสดิการและเจ้าหน้าที่สัมพันธ์ 29/11/2562  $\overline{3}$  $\frac{18.12662}{16/12/2562}$  $11:22:55$ งาน ป.ป.ท. ตะวัน ราชใลกิจ  $12:00$  $\omega$  or  $\omega$  $\omega_{\rm{c}}$  .

รูป 3.16

()) ปฏิทินขอใช้ห้องประชุม

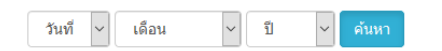

รายการขอใช้ห้องประชุมประจำเดือน ธันวาคม พ.ศ. 2562

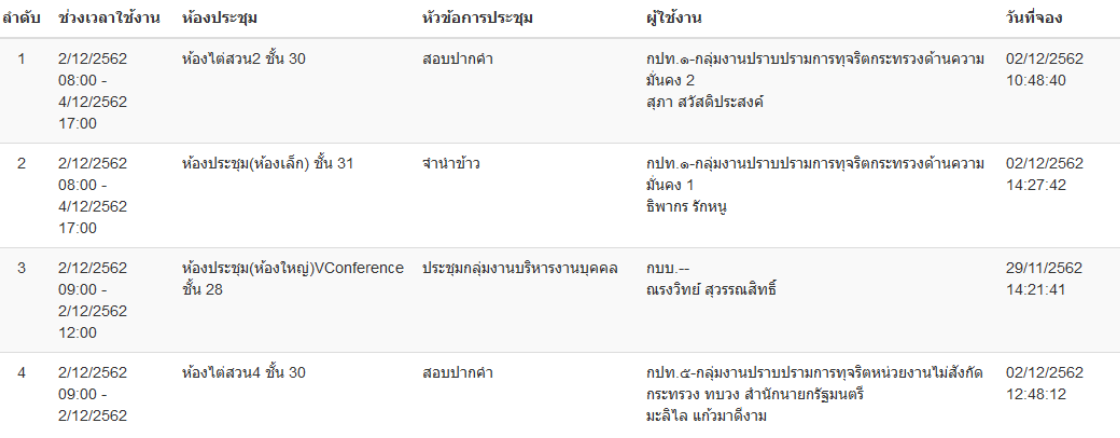

รูป 3.17

้การค้นหารายการจองห้องประชุม สามารถค้นหาเป็นรายวัน รายเดือน หรือ รายปี ได้ โดยการป้อนเงื่อนไขตามที่ต้องการ ดังนี้

- รายวัน ให้ป้อนเงื่อนไขโดยเลือก "วัน" "เดือน" และ "ปี" ที่ต้องการค้นหา แล้วคลิก ทีป่ ่ ุม "ค้นหำ"

- รายเดือน ให้ป้อนเงื่อนไขโดยเลือกเฉพาะ "เดือน" และ "ปี" ที่ต้องการค้นหา แล้ว ิ คลิกที่ปุ่ม *"*ค้นหา″

- รายปี ให้ป้อนเงื่อนไขโดยเลือกเฉพาะ "ปี" ที่ต้องการค้นหา แล้วคลิกที่ปุ่ม "ค้นหา"